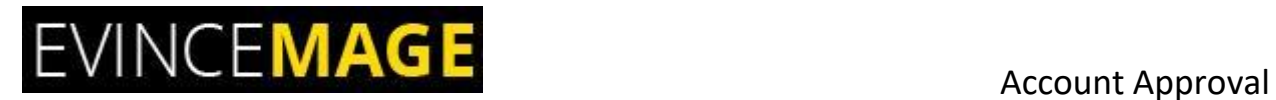

## **Account Approval**

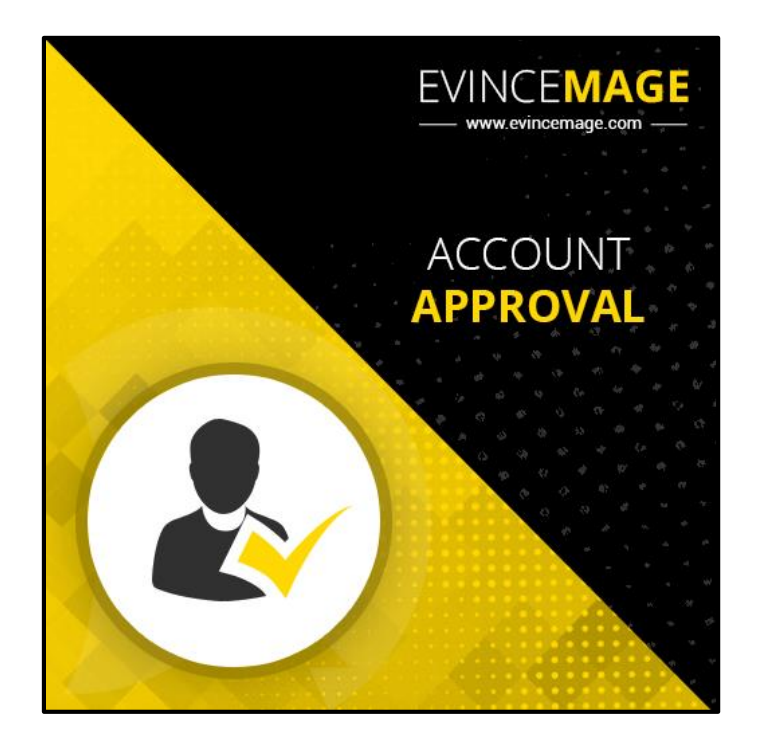

### **Magento 2.x**

### **Extension User Guide**

**Official extension page:** Account Approval

**Introduction:** The Account Approval extension allows you to approve or reject customers from backend. The customers that you reject will not be allowed to log in to their account until such a time as their account is approved. The Account Approval extension extends the customer registration functionality without affecting the default registration process and provides an option to manually activate customers who register to your store. Newly registered customers can be manually approved by the admin from the backend. The admin will get an email notification of every registration and can approve one or more customers at the same time. Each customer will get notified as soon as he or she gets approved.

Easy configuration for backend and can be done for each store or website separately. It doesn't affect the existing customers of the store. All remain active unless they are manually disapproved from backend after extension installation.

#### **All features List:**

- Admin has the ability to approve or decline an account.
- Multi-store configuration with the single installation.
- Show pending and disapproved messages.
- Send emails to admin when new accounts created.
- Admin can change the account status from backend: Pending, Approved and Disapproved.
- Selection box to select one or more customer groups to add under restriction.

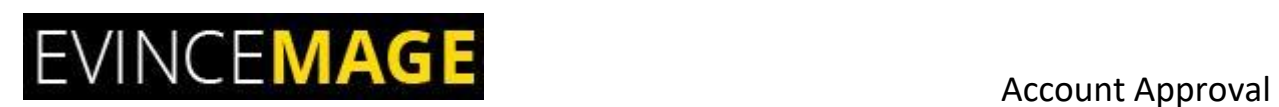

### **Backend Functionality**

#### **1. Configuration**

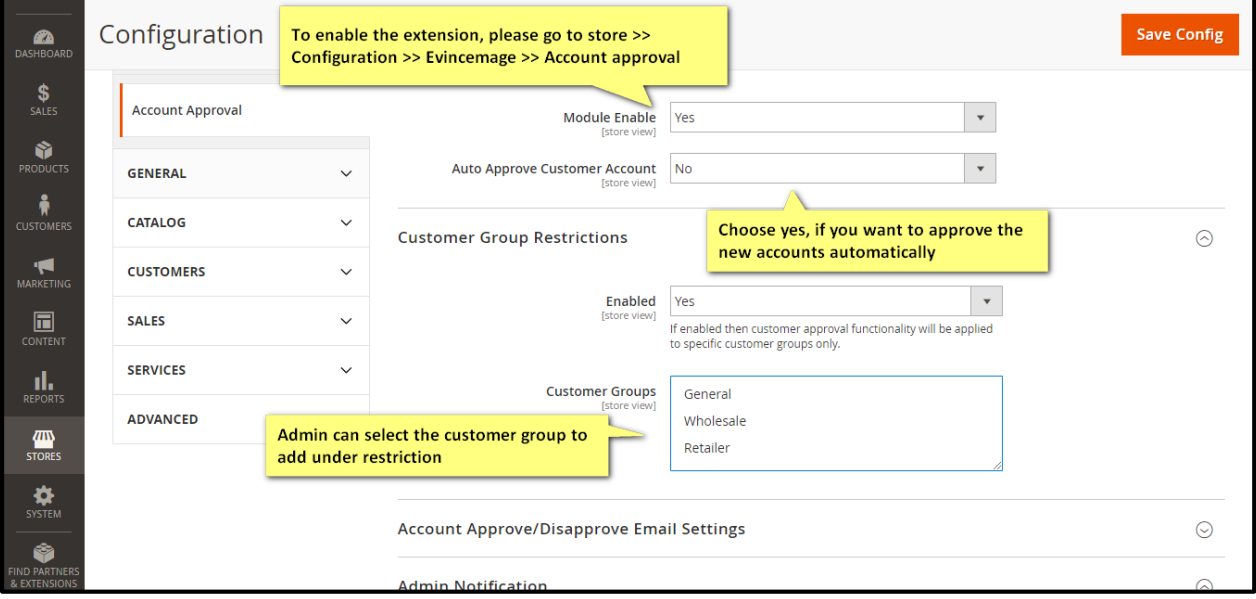

**Figure 1 – Configuration**

- To enable the extension, please go to **store >> Configuration >> Evincemage >> Account approval**
- Select yes, if you want to approve the new account **automatically**.
- **selection box** to select one or more customer groups to add under **restriction**.

### **1.1 Configuration**

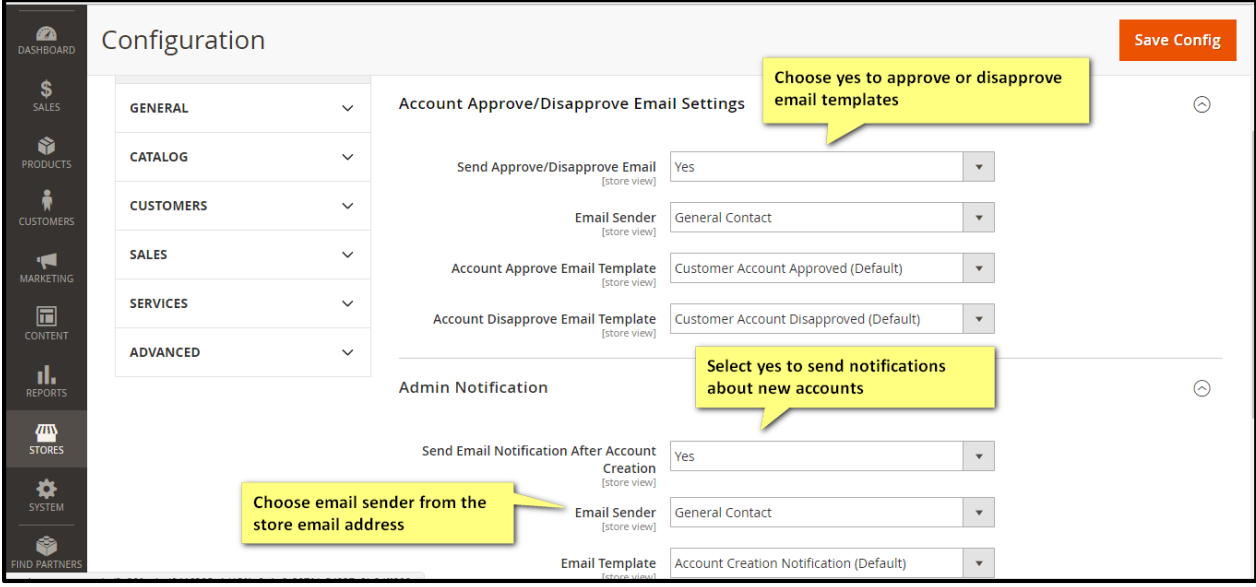

**Figure 1.1 – Configuration**

**•** Set **Email configuration** settings from here.

### **1.2 Configuration**

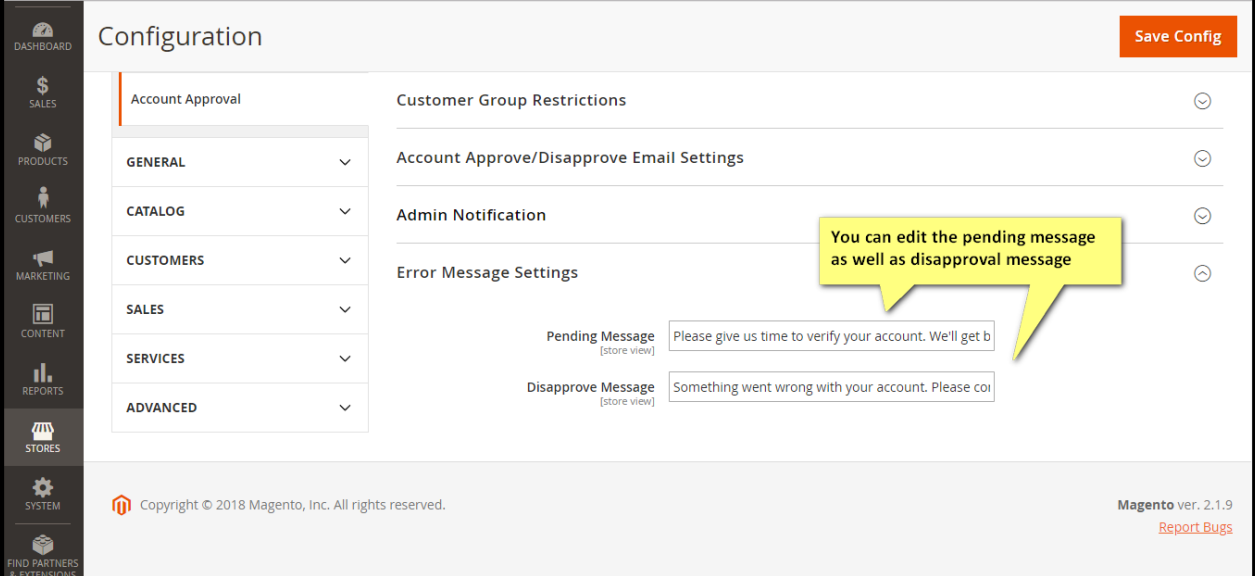

#### **Figure 1.2 – Configuration**

- **Pending Message:** you can edit text for the Pending message.
- **Disapproval Message:** you can edit text for the Disapproval message.

### **2. Customers**

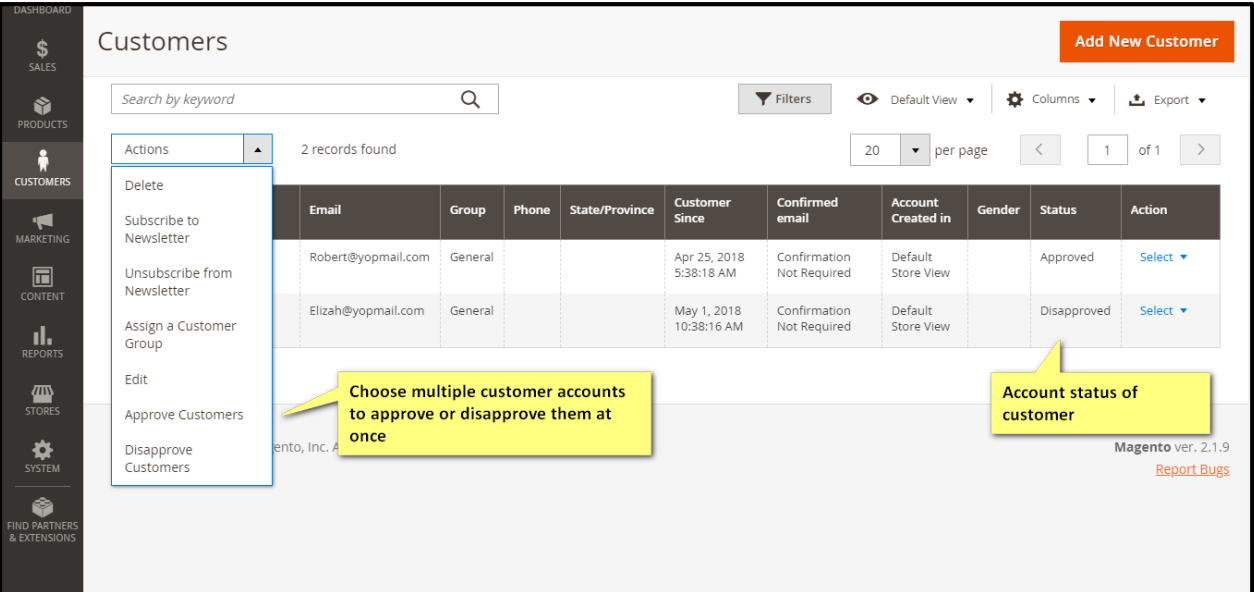

#### **Figure 2 – Customers**

- Please go to **Customers >> All Customers.**
- Choose multiple customer accounts to **approve or disapprove** them at once.
- Here you can check the **account status** of Customer like **Pending, approved, or disapproved.**

#### **3. Edit Customer**

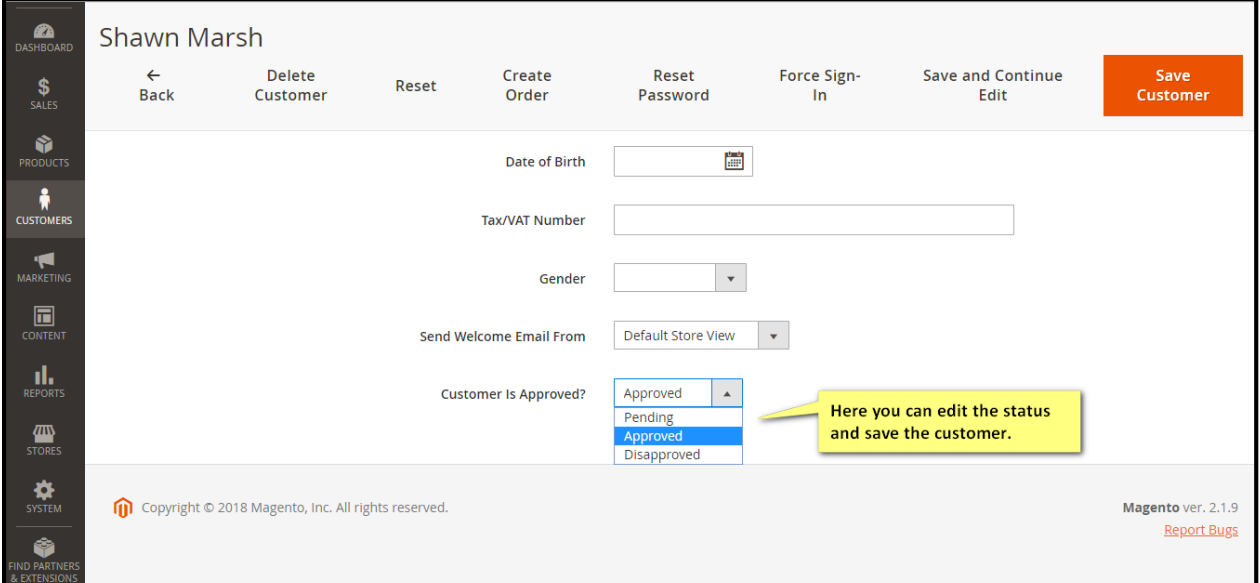

#### **Figure 3 – Edit Customer**

- Admin can **change the Customer status** as wish in Edit customer page.
- Remember to click on **'Save Customer'.**

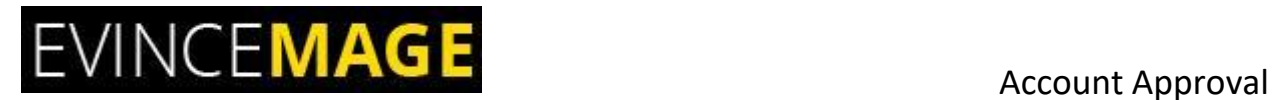

### **Frontend Functionality**

#### **4. Login Page**

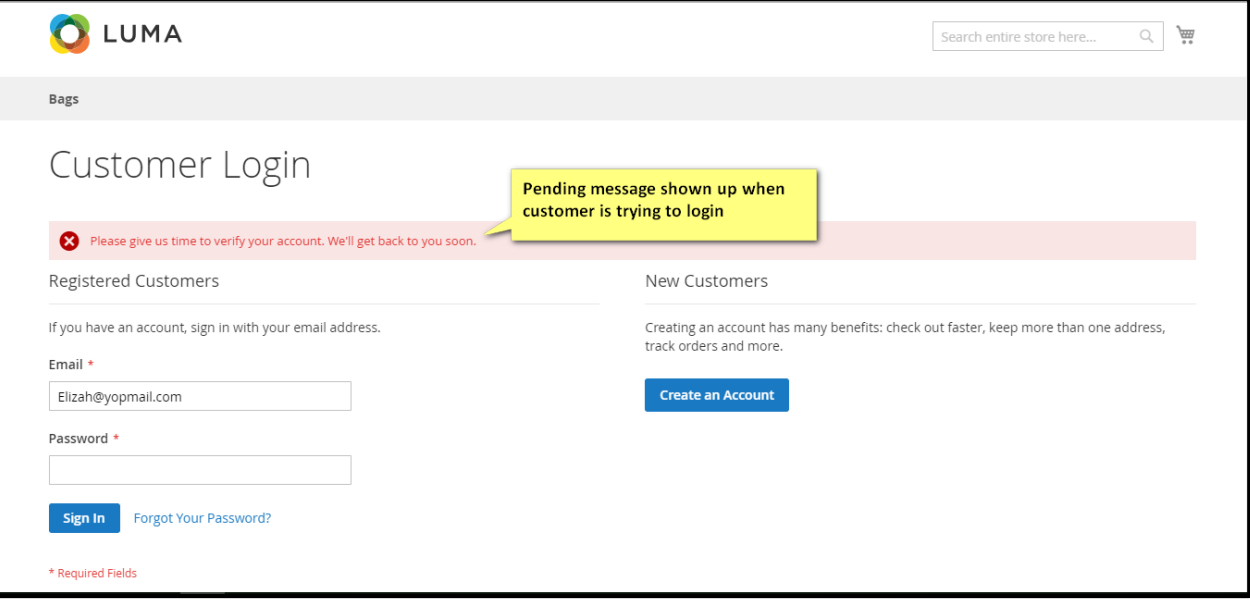

**Figure 4 – Login Page**

The **Pending message** has shown up when customer is trying to login.

### **5. Login Page**

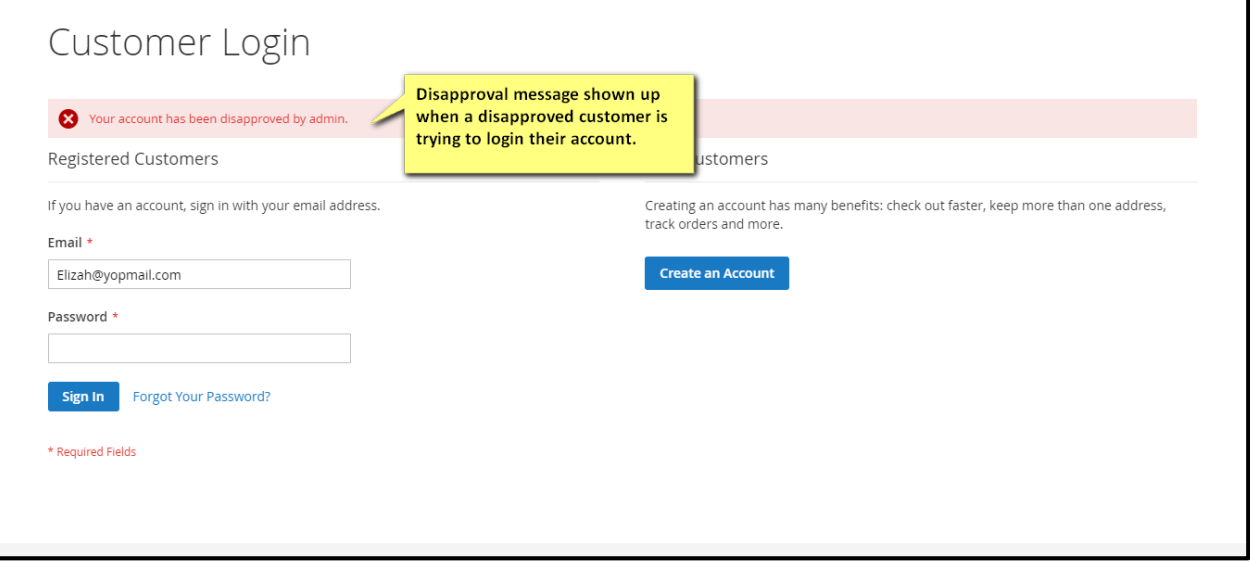

**Figure 5 – Login Page**

 The **Disapprove message** has shown up when a disapproved customer is trying to login their account.

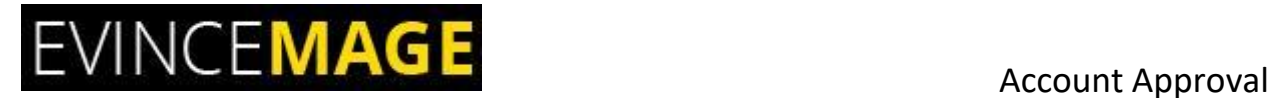

#### **Evince + Magento = Evince Mage**

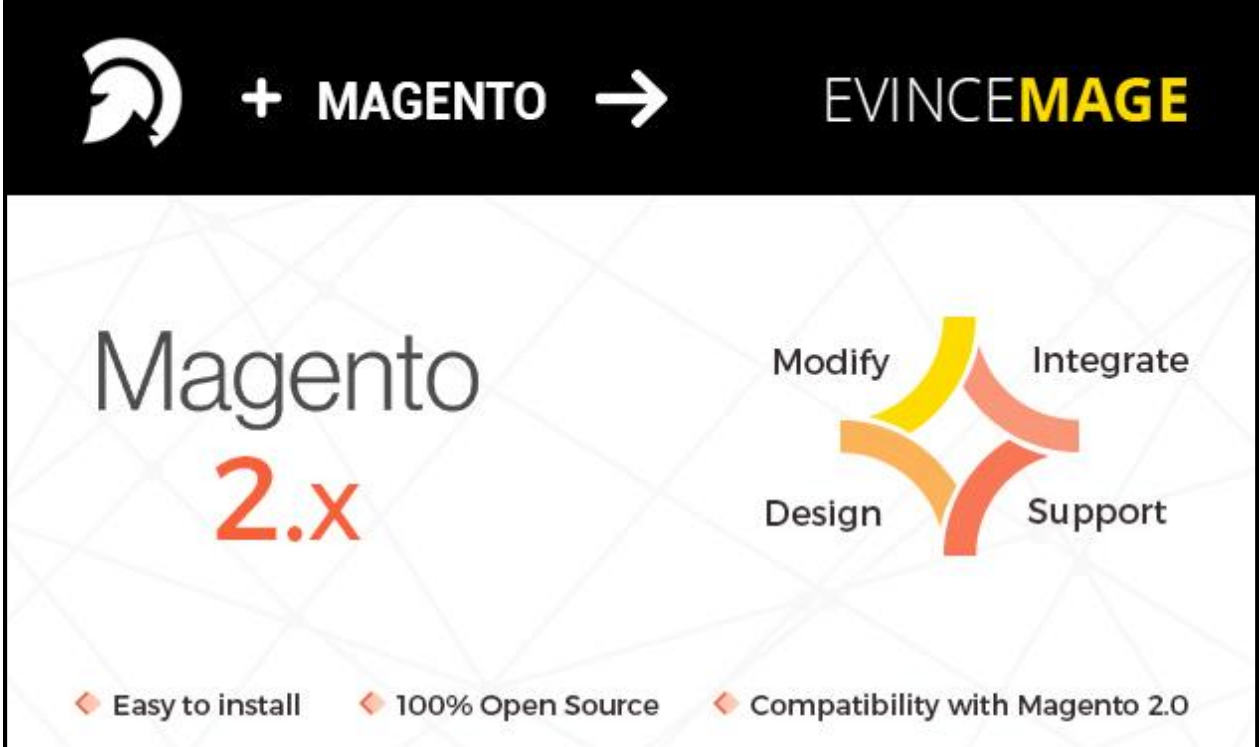

Our passion is to build strong Magento extension for mobile based and desktop web themes.

- 100+ Magento projects completed
- 100+ Magento extension developed
- 14+ Magento developer
- 99% repeat and referral client ratio

#### **Go to our website to know more about our work;**

- Our corporate websit[e https://evincedev.com/](https://evincedev.com/)
- Our Magento 2.x extensio[n https://evincemage.com/magento-2-extensions.html](https://evincemage.com/magento-2-extensions.html)
- ▶ Our Magento 1.x extension <https://evincemage.com/magento-extension.html>
- Our extension support <https://evincemage.com/contact-us/>

We at evince like to keep our customers ahead of the curve by providing the best solution with latest technologies.

### **Thank You**